Link do produktu: <https://sklepsatelitarny.pl/grabber-nagrywarka-sdi-3g-usb-30-capture-sp-svg22-p-16690.html>

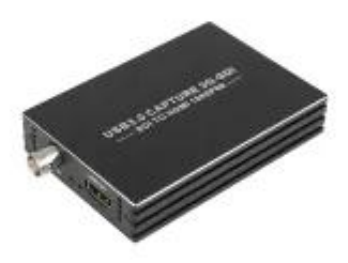

# Grabber Nagrywarka SDI 3G USB 3.0 Capture SP-SVG22

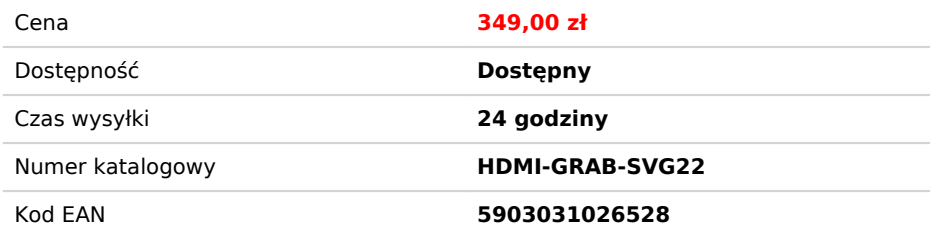

# Opis produktu

# **Grabber Nagrywarka kamer SDI 3G Spacetronik SP-SVG22 do PC USB 3.0 1080p**

Nagrywarka SDI Spacetronik SP-SVG22 to urządzenie pozwalające na nagrywanie z zewnętrznych źródeł po kablu SDI materiału wideo wysokiej rozdzielczości na dysk twardy komputera PC. Co ważne do nagrywania jest potrzebny komputer z systemem Windows (7/8/10), nagrywanie odbywa się przez program OBS Studio (link do programu poniżej).

Dzięki nagrywarce nagrania z twardego dysku takiego dekodera można w formie nieszyfrowanej (czysty MPEG4, format .flv). Nagrywany materiał zapisywany jest na dysku twardym komputera PC w<br>domyślnym folderze Wideo. Nagrywani

## **Przykładowy schemat podłączenia:**

## **Jak podłączyć nagrywarkę SP-SVG22:**

- 
- 1. Podłącz przewód SDI z urządzenia wyjściowego 2. Podłącz urządzenie do komputera za pomocą kabla USB 3. Opcjonalnie podłącz źródło dźwięku mikrofon 4. Opcjonalnie podłącz słuchawki
- 
- 5. Podłącz odbiornik video dzięki przelotce HDMI 3. Skonfiguruj ustawienia systemu i programu według instrukcji z pudełka lub opisu produktu.

#### **Najważniejsze cechy grabera od kamer 3G:**

- Obsługa maksymalnej rozdzielczości wejściowej 1080p @ 60 Hz Obsługa maksymalnej rozdzielczości wyjściowej 1080p @ 60 Hz
- 
- 
- 

- Obsługa 8/10/12bit głębii koloru;<br>- Obsługa programów np.: VLC, OBS, Acap itp .;<br>- Obsługa Windows, Android i MacOS;<br>- Zpodny ze standardem USB Video i Audio - UVC i UAC;<br>- Urządzenie nie wymaga dodatkowego zewnętrznego

#### **Krótki przewodnik konfiguracji w języku polskim:**

- 1. Podłącz urządzenie do portu USB w komputerze PC, zainstaluje się samoczynnie poprzez autoinstalację sterownika; 2. Sprawdź czy urządzenie jest widoczne w Menedżerze Urządzeń, w kontrolerach obrazu i dźwięku, nazwa: FHD Capture / FHD Webcamera;
- 
- 3. W panelu sterowania w zakładce dźwięk ustaw jako domyślny "Cyfrowy Interfejs Audio" i dostosuj parametry w zakładce Zaawansowane;<br>4. Pobierz i zainstaluj program OBS Studio (<u><https://obsproject.com/download>)</u>, WYMAGANY
- 
- 6. W kategorii Urządzenie wybieramy FHD Capture / FHD Webcamera; 7. Klikamy OK, lub konfigurujemy wg uznania inne kategorie w tym oknie.
- 

**Program OBS Studio jest w języku polskim, obsługa jest prosta i przejrzysta!**

## **Specyfikacja techniczna:**

- Rozdzielczość HDMI: Maksymalne wejście może wynosić 3840 × 2160 przy 30 Hz

- 
- Obsługuje format wideo: 8/10 / 12-bitowy głęboki kolor<br>- USB 3.0<br>- USB 3.0<br>- Rozdzielczość wyjściowa wideo: Maksymalna moc wyjściowa może wynosić 1920 × 1080 @ 30 Hz<br>- Rozdzielczość wyjściowa wideo: Maksymalna moc wyjści
- 
- 
- 
- 

#### **W zestawie:**

- Grabber Przewód HDMI-HDMI Przewód USB USB Instrukcja obsługi
-